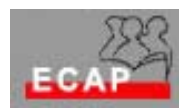

## Test Kursblock Internet

## **Test 1**

- 1. Starten Sie die Übung mit dem Aufruf der Suchmaschine Google in deutscher Sprache an der Adresse www.google.ch
- 2. Verwenden Sie als Stichwort für die Suche "Firenze" und suchen Sie nach **Bildern**.
- 3. Nachdem Sie ein Bild gefunden haben, das Ihnen gefällt, kopieren Sie dieses Bild in Ihr Kursverzeichnis OPDE…mit dem Namen *Bild Firenze* (rechte Maustaste…)
- 4. Loggen Sie sich jetzt in Ihren Mail Box (www.bluewin.ch) ein.
- 5. Öffnen sie ein neues E-Mail, adressieren Sie das E-Mail an mario.masi@bluemail.ch und legen Sie die Datei *Bild Firenze* bei.
- 6. Schreiben Sie noch einen kurzen Begleittext und senden Sie das E-Mail.

## **Test 2**

- 1. Starten Sie die Übung mit dem Aufruf der Suchmaschine Google in deutscher Sprache an der Adresse www.google.ch
- 2. Suchen Sie mit einer geschickten Auswahl der Stichworte die Kinoprogramme, welche in Aarau angeboten werden!
- 3. Öffnen Sie ein neues E-Mail, adressieren Sie das E-Mail an einen anderen Kursteilnehmer mit Kopie an den Dozenten
- 4. Schreiben Sie einen kurzen Text (z.B. Einladung, den Film gemeinsam anzuschauen) und kopieren Sie aus der gefundenen Internetseite in das E-Mail die Zusammenfassung des Films.
- 5. Senden Sie das E-Mail
- 6. Drucken Sie das E-Mail und geben Sie das Blatt dem Dozenten ab.